To host or attend WebEx meetings from your iPhone/iPad/iPod Touch, you will need to install the Cisco WebEx Meetings app

## **Follow the steps below to install the Cisco WebEx Meetings app on your iPhone/iPad/iPod Touch:**

## **Setting up from your device**

- 1. Use one of the following methods for accessing the WebEx App on your iOS device:
- o Tap on the **App Store** icon on your device, then search for **Cisco WebEx Meetings**.
- o Link to Cisco WebEx [Meetings](https://itunes.apple.com/us/app/cisco-webex-meetings/id298844386?mt=8) app on the iTunes App Store.
- 2. Tap on the **Free App** or **Install** button on the application description page.
- 3. Enter your Apple ID Password if asked.

## **To join the meeting:**

- 1. Tap on the **WebEx** app to open it.
- 2. Tap the **Join by Number** button.

## Join by Meeting Number

3. Enter the 9 digit meeting number provided by the host, your desired display name, then tap the **Join Meeting** button.

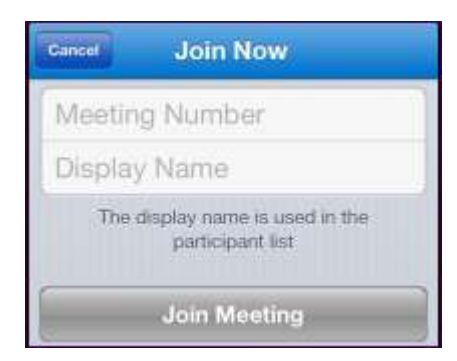

- 4. If prompted, enter the meeting password provided by the host, then press the **OK** button.
- 5. Use one of the following methods to join the audio conference:

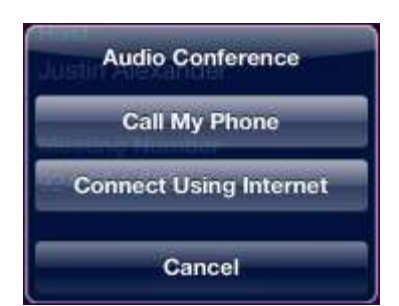